# **28. LCD znakowy – I <sup>2</sup>C bus interfejs**

(LCD Character Display – I <sup>2</sup>C bus Interface)

**Wykonaj Projekt:** Wyświetlacz znakowy LCD – I 2Cbus interfejs.

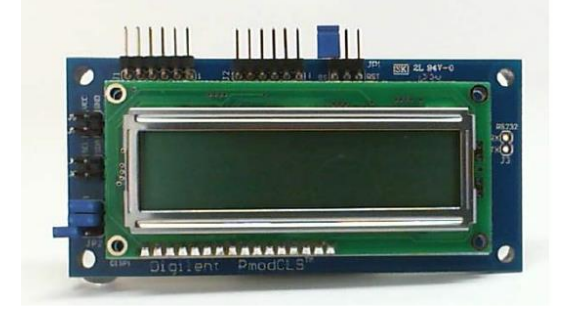

**Rysunek 28-1:** Znakowy LCD I2C-bus, z EmbeddedSystemsKit dla NiMyRio.

Wyświetlacz znakowy LCD zapewnia doskonały sposób na Twój *LabView* kod wyświetlany w formie schematów blokowych, wyników pomiarów, stanu i warunków, ciągów znaków ASCII. Znakowy wyświetlacz LCD zapewnia również znakomite efekty wizualne, bo za pomocą interfejsu użytkownika daje możliwość komunikacji z różnymi układami elektronicznymi. W tym rozdziale skupimy uwagę na wyświetlaczu z interfejsem **I 2C-bus**, podczas gdy dwa poprzednie rozdziały dotyczyły interfejsów **UART** i **SPI**.

**Cele nauczania:** po starannym wykonaniu zalecanych w tym rozdziale działań z pewnością potrafisz:

- 1) Skonfigurować moduł znakowy LCD dla komunikacji szeregowej I2C-bus,
- 2) Wysłać znaki tak by pojawiły się na wyświetlaczu znakowym LCD,
- 3) Wysłać sekwencję **EsCape**, aby dostosować tryb wyświetlania do oczekiwanego.

# **28.1. Pokazy**

**Wykonaj kolejne czynności:** wiodące do pokazu prawidłowego działania wykonanego interfejsu: wyświetlacz znakowy LCD – I <sup>2</sup>C-bus-NiMyRio.

**Wybierz:** ze zbioru elementów StarterKit dla NiMyRio, następujące składniki interfejsu:

 Znakowy wyświetlacz LCD z interfejsem szeregowym (PmodCLS),

[http://digilentinc.com/Products/De](http://digilentinc.com/Products/Detail.cfm?NavPath=2,401,473&Prod=PMOD-CLS)[tail.cfm?NavPath=2,401,473&Prod=PMOD-CLS](http://digilentinc.com/Products/Detail.cfm?NavPath=2,401,473&Prod=PMOD-CLS)

**PP P**rzewody **P**ołączeniowe **F**-**F** (4 szt.)

**Zbuduj obwód interfejsu:** Zapoznaj się ze schematem na Rysunku 28-2; znakowy wyświetlacz LCD wymaga czterech połączeń ze złączem B NiMyRioMXP, (Rysunek A-1), Pamiętaj, aby ustawić zworki trybu interfejsu, jak pokazano dla komunikacji szeregowej I2Cbus.

- 1) + zasilanie 3,3 V  $\rightarrow$  B/+ 3,3 V (pin 33)
- 2) Masa  $\rightarrow$  B/GND (pin 30)
- 3) Dane szeregowe (SD)  $\rightarrow$  B/I2C.SDA (pin 34)
- 4) Zegar (SC)  $\rightarrow$  B/I<sup>2</sup>C.SCL (pin 32)

#### **Uruchom pokaz VI:**

- **Pobierz:** [http://www.ni.com/acadmic/mrio/pro](http://www.ni.com/acadmic/mrio/project-guide-vis.zip)[ject-guide-vis.zip,](http://www.ni.com/acadmic/mrio/project-guide-vis.zip) jeśli tego nie zrobiłeś wcześniej, to rozpakuj pobraną zawartość w dogodnej lokalizacji swojego komputera.
- **Otwórz Projekt:** *Discrete LED demo.lvproj*; zawarty w podkatalogu: *Discrete LED demo,*
- **Rozwiń przycisk hierarchii:** (znak plus), dla obiektu *myRIO*, następnie podwójnym kliknięciem otwórz: *Main.vi.*
- **Upewnij się, że:** *NiMyRio* jest podłączone do komputera.
- **Uruchom VI:** klikając przycisk: *Run* na pasku narzędzi lub naciskając kombinację klawiszy: *<Ctrl + R>*.
- **Spodziewaj się okna:** *Deployment Process* (Proces wdrażania) w nim przed startem *VI*, zobaczysz, w jaki sposób Projekt kompiluje i instaluje (pliki do pobrania) do *NiMyRio*.

**UWAGA:** Możesz chcieć wybrać opcję: *Close on successful completion,*  (*Zamknij po ukończeniu*), opcja ta wymusi na **VI** start automatyczny.

**Oczekiwane rezultaty:** *Demo VI* wyświetla stany NiMy-Rio korzystające z wbudowanego akcelerometru 3 osiowego, dla trzech wartości (X, Y, Z) i stanu wbudowanych w dolnej części NiMyRio przycisków. Naciśnij przycisk, widzisz zmianę stanu z 0 na 1. Zmiana położenia NiMyRio spowoduję, że zobaczysz wartości tych zmian, potrząsając NiMyRio zobaczysz większe wartości przyspieszenia. Trzymaj NiMyRio nie zakrywając znakowego LCD.

**Kliknij przycisk**: *Stop* lub wybierz z klawiatury komputera przycisk <*Esc>*, aby zatrzymać **VI** i zresetować *NiMyRio*; *reset* spowoduje powrót *NiMyRio* do trybu początkowego, czyli ustawień początkowych. W stanie

*reset*, do pamięci układu nie muszą być wpisane same zera lub same jedynki w rejestrach, *reset -* to powrót układu do stanu początkowego.

**Wskazówki dotyczące rozwiązywania problemów:**  nie widzisz oczekiwanych rezultatów? Potwierdź prawdziwość poniższych zdarzeń:

- LED wskazująca poprawność zasilania w NiMyRio świeci jaskrawym światłem,
- Przycisk Run, na pasku narzędzi jest czarny, co oznacza, że VI jest w RunMode - trybie pracy,
- Złącze B MXP jest prawidłowo podłączone a jego końcówki zapewniają dobry kontakt elektryczny,
- Prawidłowe ustawienie zworek trybu, prostokąt na Rysunku 28-2, określa region gdzie są te zworki, sprawdź ich konfigurację.

**UWAGA:** Sprawdź dokładnie połączenia: *SDA* i *SCL,* w przypadku błędów powinien pojawić się komunikat: Błąd-36011, występował w my-RIO *Write I2C.vi* podobnych przypadkach. Ten komunikat oznacza, że NiMyRio nie otrzymał oczekiwanego potwierdzenie od interfejsu I2C-

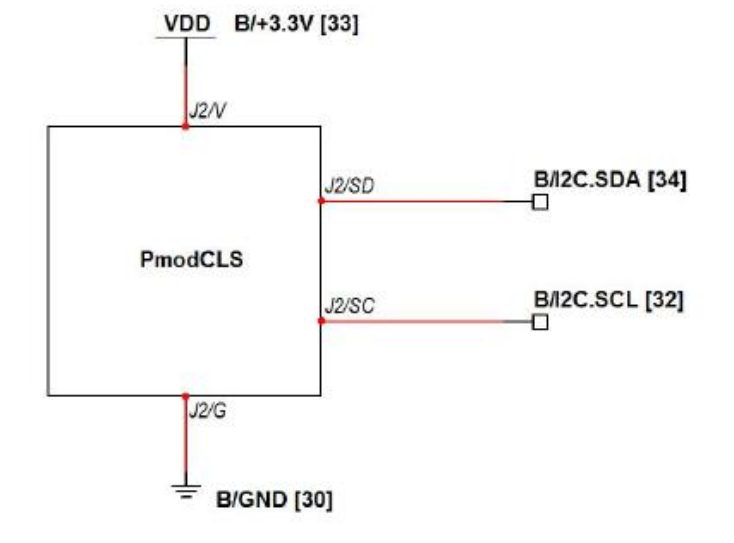

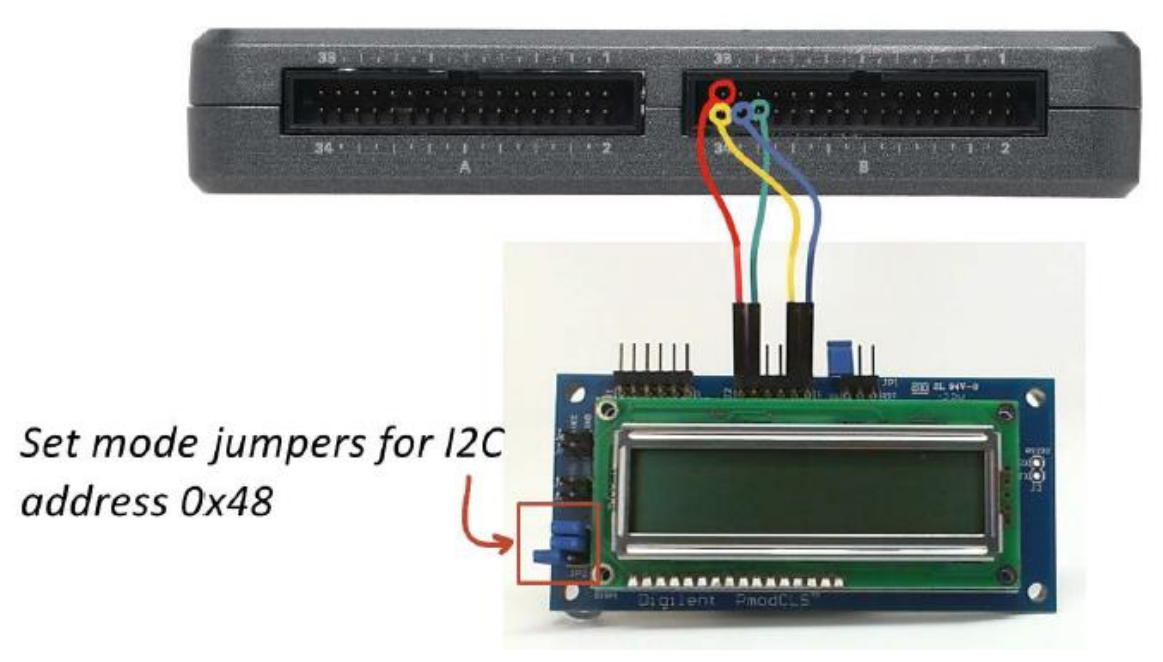

**Rysunek 28-2:** Układ pokazowy, Schemat ideowy, propozycje połączeń do złącza **B NiMyRio\_MXP**

 Poprawne wyświetlanie na znakowym LCD danych, dwukrotnie sprawdź końcówki przyłączeniowe i upewnij się, że urządzenie jest podłączone do Ni-MyRio poprzez interfejs I2C-bus, liniami *SDA* do znakowego LCD *SD* zacisk na złączu J2 i linii *SCL* do *SC* terminala; sprawdzić, poprawność podłączenia zasilania.

bus wyświetlania znaków LCD.

## **28.2. Teoria interfejsu**

**Obwód interfejsu:** Znakowy LCD obsługuje trzy szeregowe standardy komunikacyjne: **UART** (**U**niversal **A**synchronus **R**eciver-**T**ransmitter), **SPI** (**S**erial **P**eripheral **I**nterface) oraz **I <sup>2</sup>C**-bus (**I**nter **IC**). W tym rozdziale uwagę naszą skupimy na znakowym LCD z interfejsem **I <sup>2</sup>C-bus** (oznaczanym także, jako **I2C**), dwa poprzednie rozdziały to omówienie pozostałych przypadków. Funkcjonalność znakowego LCD w samej postaci jest niezależna od wybranego standardu komunikacyjnego (rodzaju interfejsu). Wystarczy wysłać znaki w kodzie ASCII poprzez I 2C-bus do wyświetlacza i otrzymamy linię (rekord) na jego ekranie. Wysyłając sekwencję **EsCape**, możemy skonfigurować inne właściwości i funkcjonalności znakowego LCD takie jak: wyświetlanie kursora, wyświetlanie i miganie kursora, przewijanie ekranu, i tak dalej.

#### **Uważnie przestudiuj wideo:**

*LCD Character Display (10:35)*

### <http://youtu.be/m0Td7KbhvdI>

NiMyRio Project Essentials Guide

LCD Character Display - Digilent PmodCLS properties

- Escape sequences

- LabView Coding Demo

Dowiesz się, jak wysłać informacje, sekwencje znakowe oraz instrukcje konfigurujące LCD.

#### **Uważnie przestudiuj wideo:**

*I <sup>2</sup>C Serial Communication (08:46)*

#### <http://youtu.be/7CgNF78pYQM>

NiMyRio Project Essentials Guide I <sup>2</sup>C Serial Communication - I <sup>2</sup>C Express VI option

- Terminology

- Signaling waveforms

Zrozumiesz jak opcje konfiguracyjne I2C Express VI wpływają na przebiegi komunikacyjne pomiędzy nadajnikami i odbiornikami I2C-bus, poznasz terminologię układu.

#### **Programowanie LabView:**

#### **Uważnie przestudiuj wideo:** *"UART" Express VI (05:28)*

<http://youtu.be/0FMnkFDsGQs>

NiMyRio Project Essentials Guide UART Express VI - Transmit and receive character strings, including special characters, and formatted text strings.

Poznasz użyteczne techniki formatowania ciągów tekstowych i liczbowych.

# **28.3. Podstawowe modyfikacje**

**Uważnie przestudiuj wideo:** *"LCD (I<sup>2</sup>C) Demo" LabView Project (04:32)*

#### <http://youtu.be/qbD31AeqOMk>

NiMyRio Project Essentials Guide UART Express VI - Walk-Through the "LCD (I<sup>2</sup>C) Demo" LabView Project. Poznasz zasady projektowania LCD (I2C) demo, spróbuj wprowadzić poniższe modyfikacje do *Main.vi:*

- 1) Zamień dwa rzędy ekranu znakowego LCD po naciśnięciu przycisku na NiMyRio, powróć do pierwotnego ekranu, gdy przycisk jest zwolniony.
- 2) Wyświetl pełen zestaw znaków, przechodząc wszystkie możliwe 256, 8-bitowe wzory i zobacz, czy można w kodzie ASCII wstawić symbol dla wyświetlania miana *stopni*.
- 3) Załóż tester instrukcji, dodaj dwa przyciski sterujące ciągi, jeden dla instrukcji a drugi dla wyświetlacza; zastosuj sterujące *Boolean* wyłączanie i wysyłanie każdego.
- 4) Eksperymentuj z częstotliwością zegara; znakowe LCD obsługują zarówno tryb *Standard* jak i tryb *szybki* częstotliwości? Pamiętaj, aby zmienić szybkość I2C komunikacji Express VI.
- 5) Spróbuj odłączyć jedną z linii I2C-bus od znakowego LCD. Co wyświetla *LabView*?
- 6) Zmień adres *slave* na inną wartość. Co widzisz w *LabView?* Jaki jest *ErrorMessage*?

# **28.4. Pomysły integracji Projektu**

Wiesz, jak korzystać ze znakowego LCD, rozważ integrację tego Projektu z innymi urządzeniami w celu stworzenia kompletnego systemu, na przykład:

- Miernik ręczny (39); *Handheld Meter* (39);
- Czyjnik bezprzewodowy (40); *Wireless Sensor* (40);
- Rejestrator danych (41); *Data Logger* (41);
- Zegar NTP (42); *NTP Clock* (42);
- Obrotomierz cfrowy (44); *Digital Thermometer* (44);
- Skaner kodu QR (46); *QR Code Scanner* (46);
- Kalkulator RPN (47); *RPN Calculator* (47)
- Strownik sejfu pokojowego w hotelu (48); *Hotel Room Safe Controller* (48);
- Obrotomierz (49); *Tachometer* (49);
- *Compass with Tilt Correction* (53);
- Stroiciel gitary (54); *Guitar Tuner* (54);
- Poziomica cyfrowa (56); *Digital Bubble Level* (56);
- Programator EEPROM (58); *EEPROMProgrammer*  (58);

# **28.5. Więcej informacji…**

*PmodCLS Reference Manual by Digilent~*

Podręcznik: wyświetlanie znaków na LCD:

[http://digilentinc.com/Data/Products/PMOD-](http://digilentinc.com/Data/Products/PMOD-CLS/PmodCLS_rm_RevD-E.pdf)[CLS/PmodCLS\\_rm\\_RevD-E.pdf](http://digilentinc.com/Data/Products/PMOD-CLS/PmodCLS_rm_RevD-E.pdf)

*PmodCLS Schematics by Digilent~*

#### Schemat LCD:

[http://digilentinc.com/Products/Detail.cfm?Nav-](http://digilentinc.com/Products/Detail.cfm?NavPath=2,401,473&Prod=PMOD-CLS)[Path=2,401,473&Prod=PMOD-CLS](http://digilentinc.com/Products/Detail.cfm?NavPath=2,401,473&Prod=PMOD-CLS)

*UM10204 I2C-bus Specyfication and User Manual by NXP Semiconductors~*

Kompletny podręcznik diagnostyki standardu I2Cbus, w tym przebiegi czasowe i systemy *MultiMaster*: [http://www.nxp.com/documents/user\\_ma](http://www.nxp.com/documents/user_manual/UM10204.pdf)[nual/UM10204.pdf](http://www.nxp.com/documents/user_manual/UM10204.pdf)

# **NOTATKI:**